#### **FGRODTA: Organization Detail Activity Report List of current month transactions**

Log on to Internet Native Banner (INB) At the "Go To" field box: type **FGRODTA** press ENTER. The form will display. Select the NEXT BLOCK icon

### **PRINTER CONTOL SECTION:**

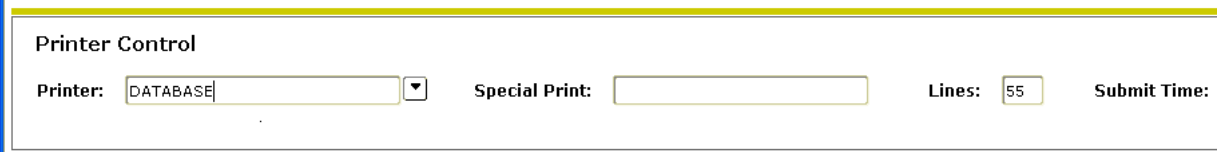

• PRINTER FIELD: type **DATABASE** (all caps)

- o Click NEXT BLOCK
	- You will select the data parameters to compile the report

## **PARAMATER VALUES SECTION:**

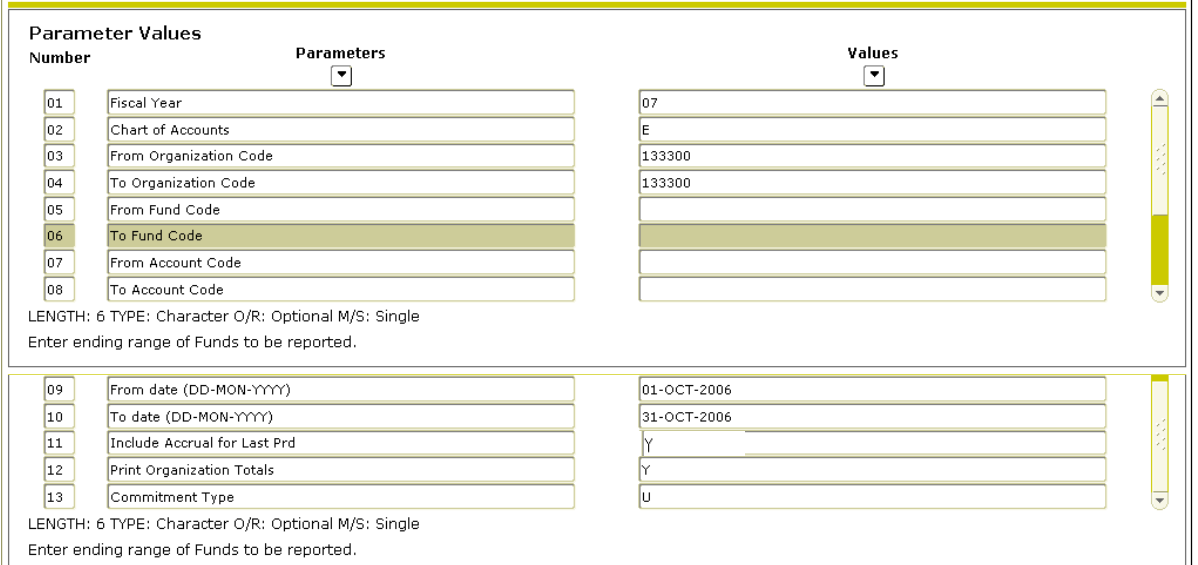

- LINE 01 Fiscal Year Type current fiscal year (ex. **07**) [arrow down]
- LINE 02 Chart of Accounts Type **E** (must be capital letter) [arrow down]
- LINE 03 and 04 From and To Organization Code [arrow down]
	- o For multiple organization codes, enter the range.
	- o For one specific organization code, enter the same organization code in both places
- LINE 05 and 06 Fund Code Leave Blank [arrow down]
- LINE 07 and 08 From and To Account Code [arrow down]
	- o Leave Blank to view all Account codes
	- o For multiple Account codes, enter a range.
		- o For one specific Account code, enter the same Account code in both places
- LINE 9 and 10 From and To Date [arrow down]
	- o To view a range of dates enter the beginning and ending date range (dd-mmm-yyyy) [arrow down] for example, the month of October: Beginning: 01-OCT-2006 Ending: 31-OCT-2006
- LINE 11 Include Accrual for Last Prd Enter Y if you wan to include accrual entries [arrow down]
	- o These are the journal entries by accounting that were entered in the next month but applied to the previous.
	- LINE 12 and  $13 -$ Leave "as is"
- Select NEXT BLOCK icon
- Select SAVE icon in upper left hand corner.

# **REVIEWING REPORT OUTPUT:**

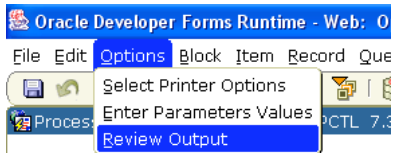

• Click OPTIONS

1

- Select REVIEW OUTPUT
	- o This will take you to another screen. The screen will be blank.

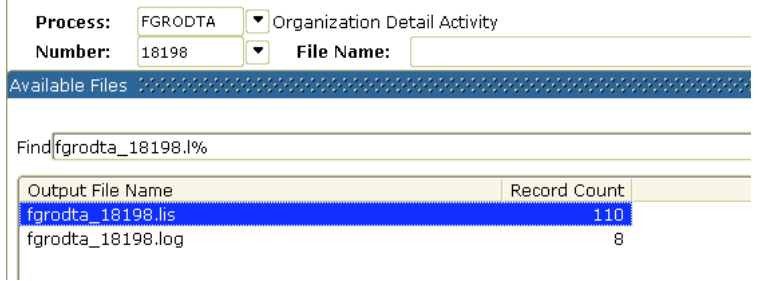

- Double click in the File Name box.
	- o The file that you just requested will appear and be highlighted.
- Double click on the blue highlighted file

### **PRINT REPORT or SAVE TO YOUR COMPUTER:**

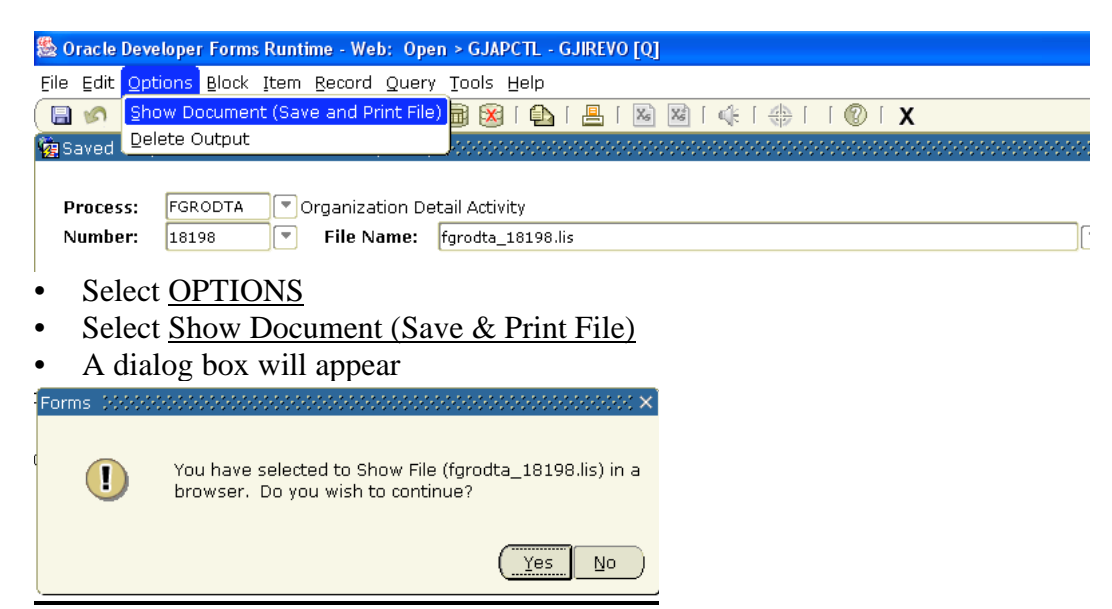

**\*\*\*Hold down your Ctrl key, and click yes at the same time.** 

The report will display

To view the report easily: In your Browser – Go to View: Text Size: and choose smallest Go to File: Page Set up: choose Landscape

- Choose to Print or Save As to an excel file or other file of your choice.
	- TIP Change your printer options to Landscape